## Please note

If you have problems filling in and saving the PDF form, you can proceed as follows:

 Complete the entire form at once WITHOUT saving it and print the completed form on paper. Sign the form and attach it to your application documents.

or

• DO NOT open the form "Application Form 2024-2025" with Adobe Acrobat, but with your browser (e.g. Edge, Firefox, Chrome). Fill in the form and save it before printing it out (to do so, see next pages).

## How to

Save the PDF document on your computer before filling it in

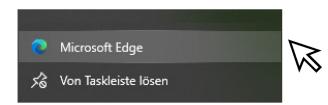

- 2. Open your browser from the tool bar, drag and drop the PDF document into the open browser.
- 3. Fill in the form in your browser

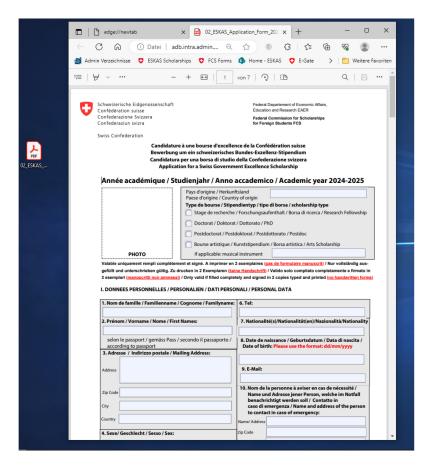

## How to

- 4. Save the document with a new name (with Google Chrome you have to download the document with your changes in order to save)
- 5. If you wish to open your document at a later time, please start at point 2 again to open the document in the browser in order to work on it PLEASE NOTE: if you open the document in Adobe, your changes won't be shown.
- 6. Once your form is completely filled out, PRINT it (2 copies) and SIGN both

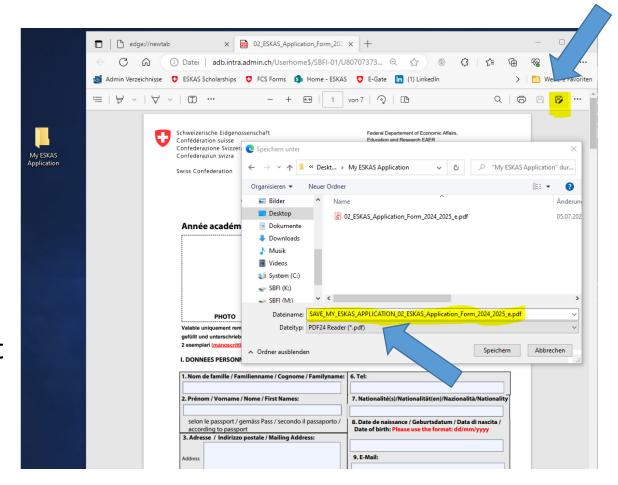